# 作者使用 smartchair 投稿说明

具体可参考官网手册 <https://help.smartchair.org/index.html>

#### **1.首先进入官网 [https://help.smartchair.org](https://help.smartchair.org/) 进行账号注册,使用邮箱进行注册**

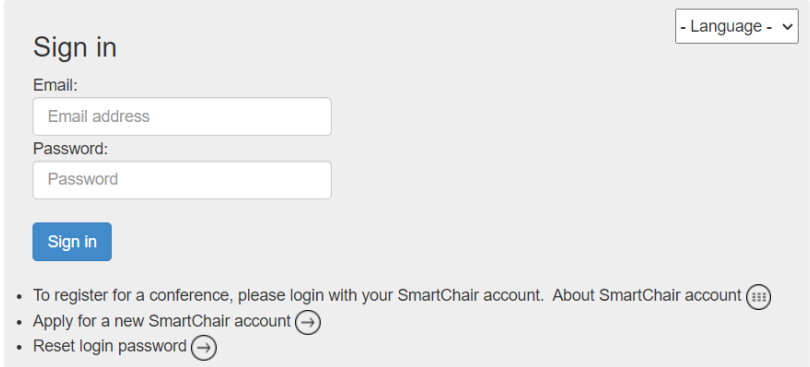

#### **点击"Apply for a new SmartChair account"的箭头**

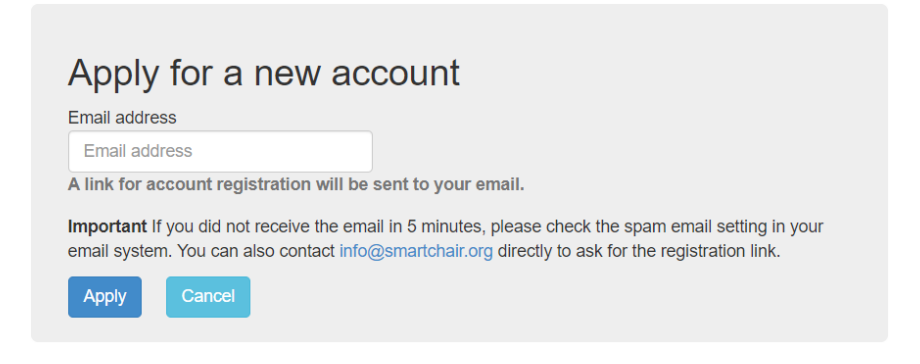

#### **填写使用的邮箱,点击 Apply,系统会发送确认邮件至注册的邮箱中**

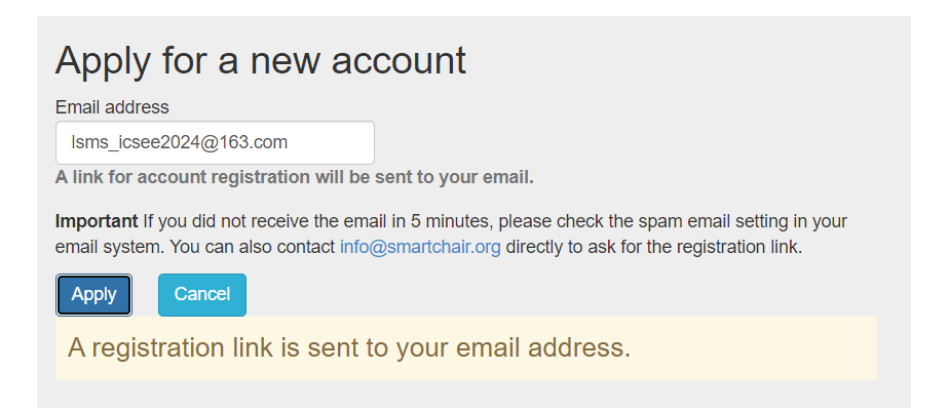

# **点击邮箱中的链接,填写基本信息**

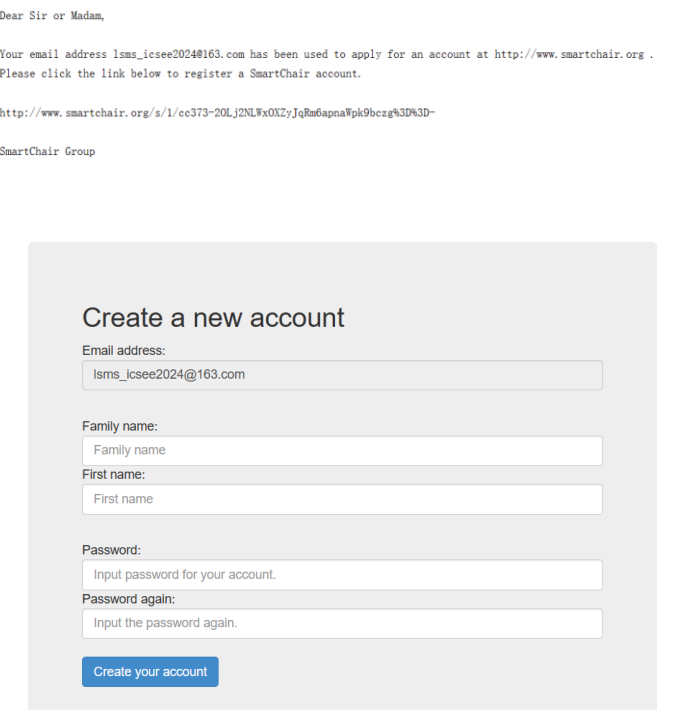

**填写完成后,点击 create your account 即可完成注册,使用该邮箱密码进行登**

## **录 login**

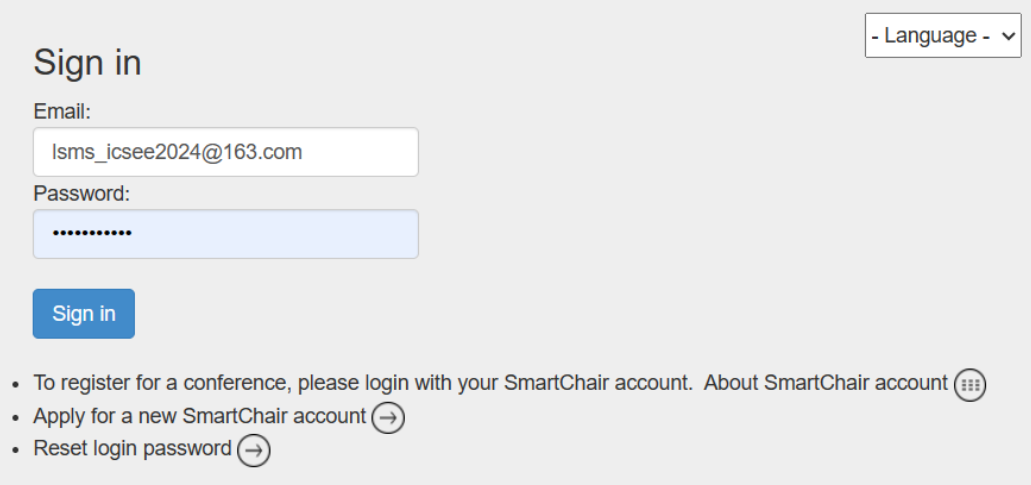

#### **进入其主页**

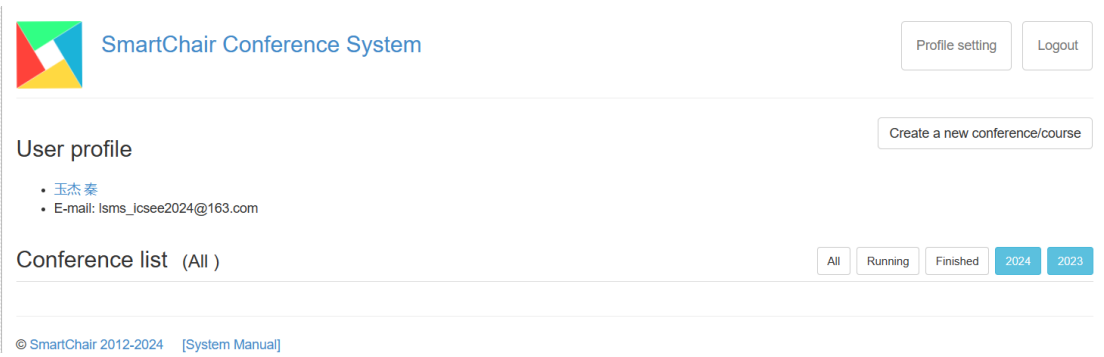

**2.进入投稿网址** [https://www.smartchair.org/LSMS2024-ICSEE2024](https://www.smartchair.org/LSMS2024-ICSEE2024或者进入官网lsms-icsee.cn) **或者进入官**

**网** [lsms-icsee.cn](https://www.smartchair.org/LSMS2024-ICSEE2024或者进入官网lsms-icsee.cn) **中的** organizer&submit **中的链接**

**Submit Your Paper** 

Submit your paper: Submit your paper can be submitted here

## **进入会议注册页面,进行会议注册:点击 GO**

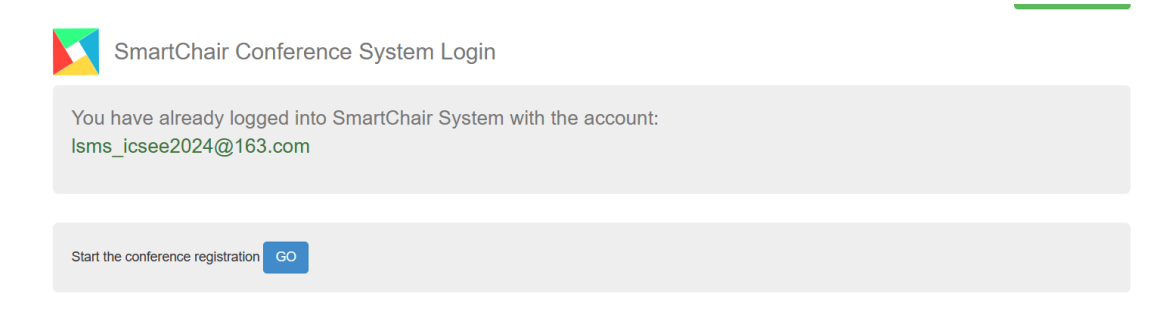

## **填写基本信息,点击 continue**

The 2024 International Conference on Life System Modeling and Simulation & The 2024 International Conference on Intelligent Computing for Sustainable Energy and Environment

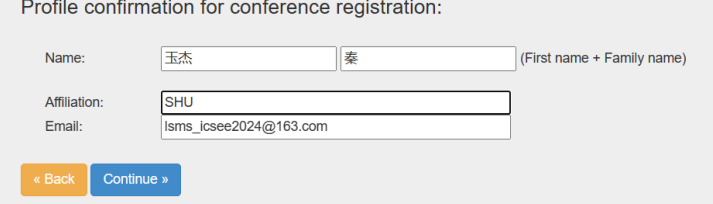

## **进入参会者提交论文与会议注册主页**

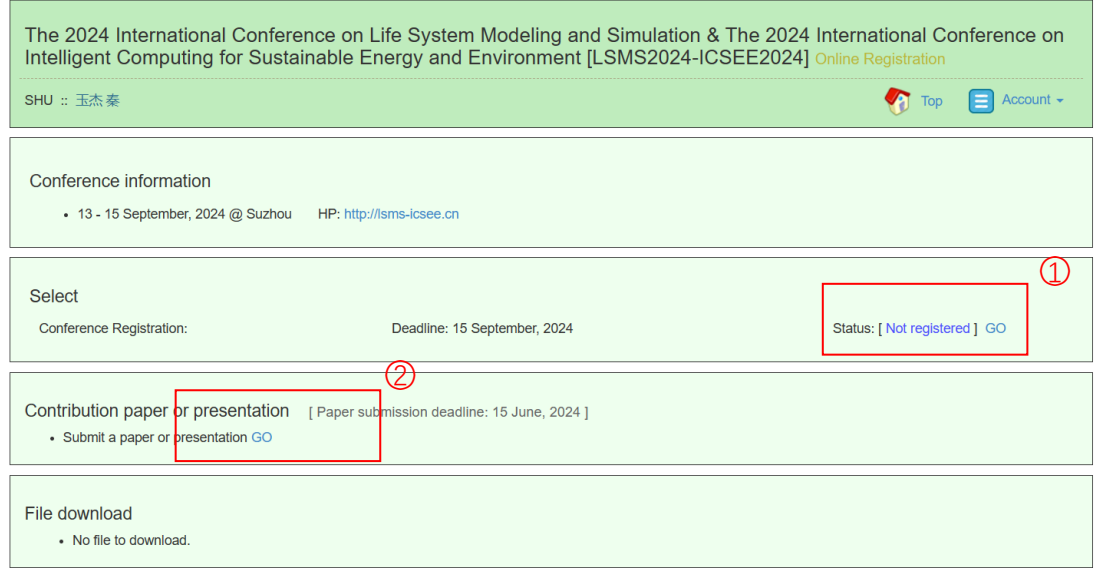

○<sup>1</sup> 是继续会议的注册,包括详细的信息等,

○<sup>2</sup> 是论文投稿选项,点击 GO 进行投稿

## **点击右上角的 Account -> account page 即可返回主页面,可以看到此时拥有**

#### **角色 participant**

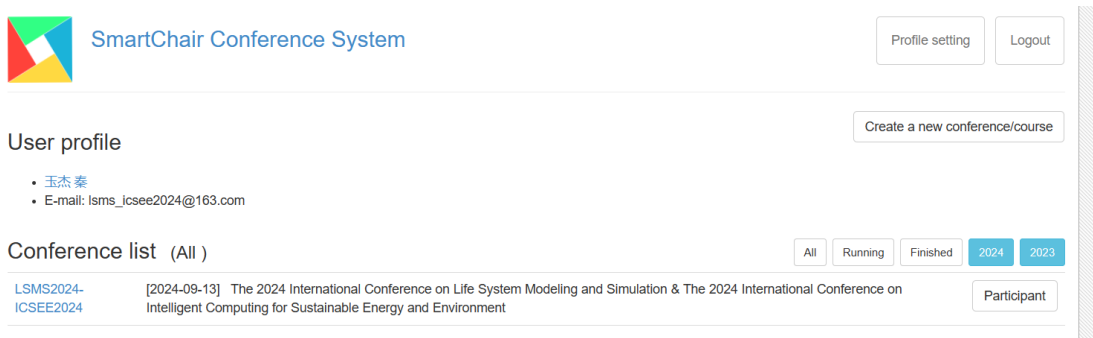

**点击 participant 即可进入注册与投稿页面**

## **3.投稿主页如下,填写论文的 title,作者,摘要等信息**

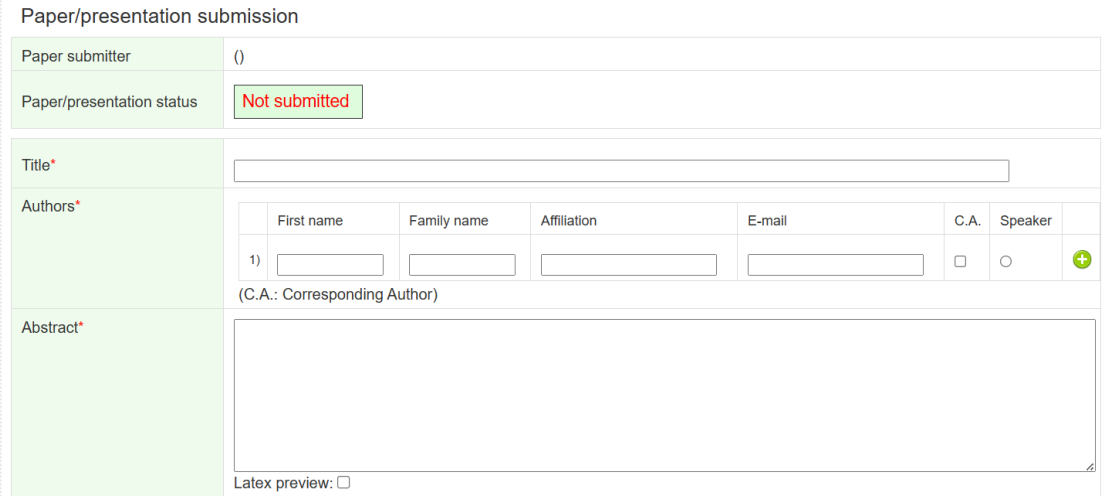

## **选择投稿的 topic**

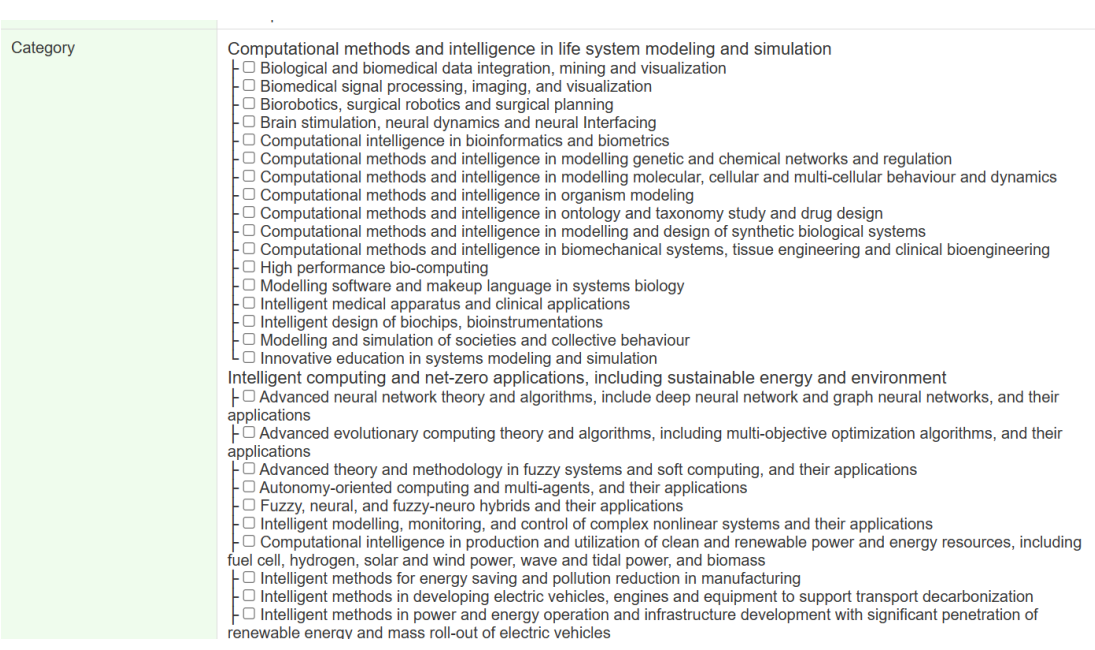

# **上传你的论文,点击 save**

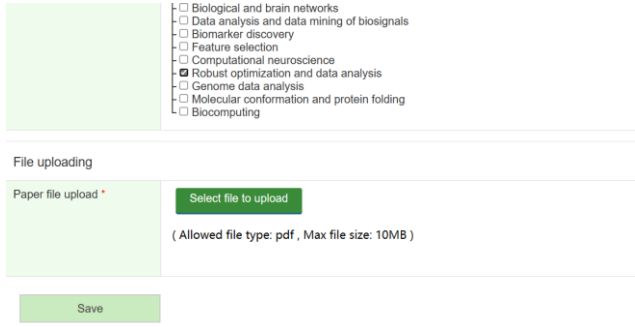

#### **可以再次修改,确认后点击 submit 提交,提交后也可再次修改,点击 edit**

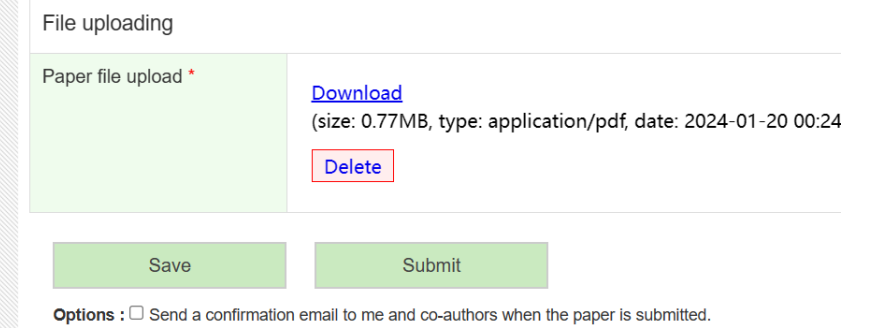

# **投稿完成后回到主页,可以看到投稿的论文状态信息,等待审核,投稿完成**

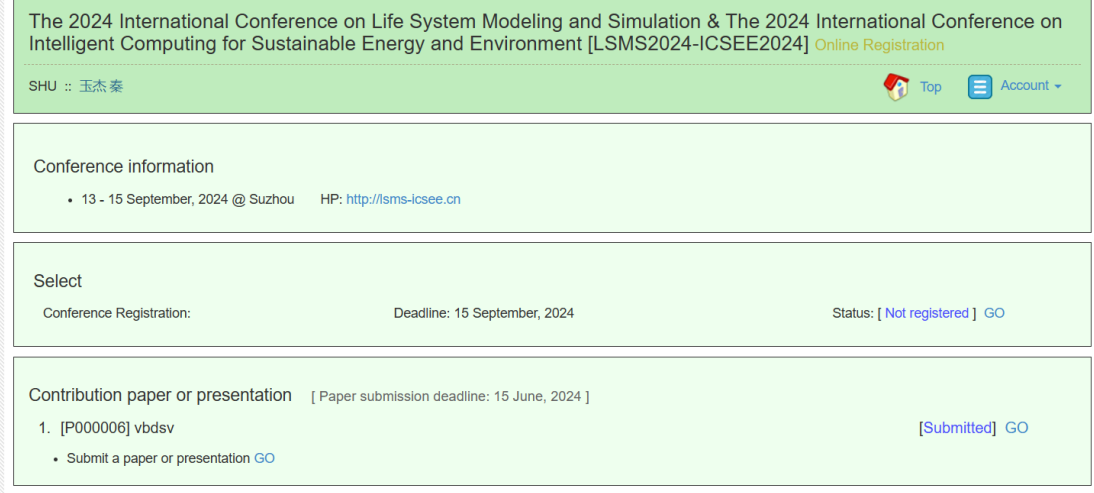